Dell™ PowerEdge™ システム用 Microsoft® Windows Server® 2003 R2, Datacenter x64 Edition With Unlimited Virtualization With SP2

> インストール & セットアップガイド

## メモおよび注意

- メモ:コンピュータを使いやすくするための重要な情報 を説明しています。
- ■注意:ハードウェアの損傷やデータの損失の可能性を 示し、その危険を回避するための方法を説明しています。

#### 本書の内容は予告なく変更されることがあります。 **© 2007** すべての著作権は **Dell Inc.** にあります。

Dell Inc. の書面による許可のない複製は、いかなる形態においても厳 重に禁じられています。

本書に使用されている商標:Dell、DELL ロゴ、OpenManage、 および PowerEdge は Dell Inc. の商標です。Microsoft、SharePoint、 Windows、および Windows Server は Microsoft Corporation の登録商標です。

本書では、必要に応じて上記以外の商標や会社名が使用されている場 合がありますが、それらの商標や会社名は、一切 Dell Inc. に帰属する ものではありません。

#### 2007年2月 Rev. A00

\_\_\_\_\_\_\_\_\_\_\_\_\_\_\_\_\_\_

# 目次

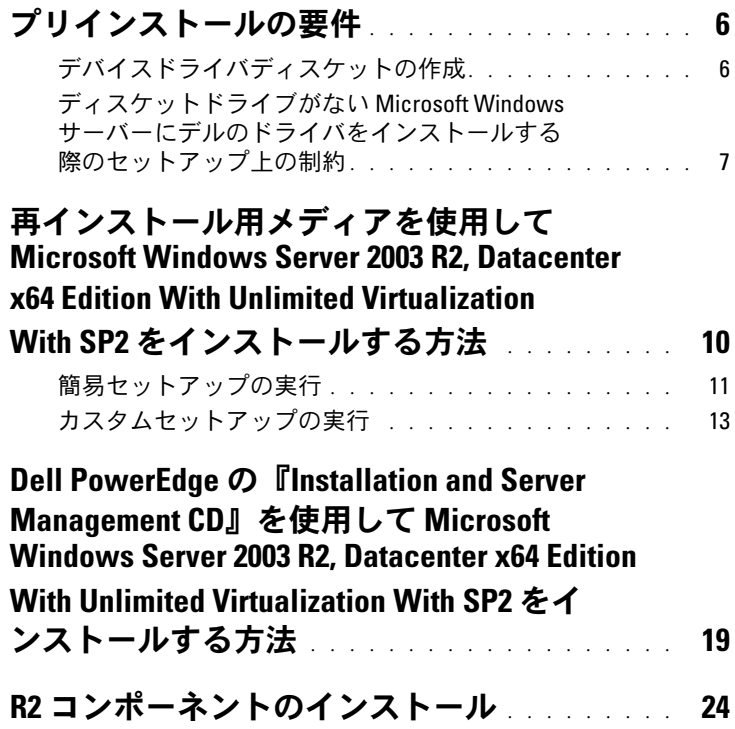

#### 目次

本書では、Microsoft® Windows Server® 2003 R2, Datacenter x64 Edition with Unlimited Virtualization with SP2 OS のインストー ル方法について説明しています。

本書では、以下の情報について説明します。 •

- [プリインストールの要件](#page-5-0)。
- [再インストール用メディアを使用して](#page-9-0) Microsoft Windows [Server 2003 R2, Datacenter x64 Edition With Unlimited](#page-9-0)  [Virtualization With SP2](#page-9-0) をインストールする方法。
- Dell PowerEdge の『[Installation and Server Management CD](#page-18-0)』 を使用して [Microsoft Windows Server 2003 R2, Datacenter x64](#page-18-0)  Edition With Unlimited Virtualization With SP2 をインストール [する方法](#page-18-0)。
- R2 [コンポーネントのインストール](#page-23-0)。
- **シスモ:OS がインストールされていない Dell システムを購入された場** 合は、サポートされているバージョンの Dell PowerEdge™ の 『Installation and Server Management CD』を使用し、表示されるガイドに 従って OS をインストールすることを強くお勧めします。Dell PowerEdge の『Service and Diagnostic Utilities CD』には、Dell システム購 入時に入手できる最新のドライバが収録されています。Dell PowerEdge の『Service and Diagnostic Utilities CD』に含まれていないアップデート 版のドライバについては、デルサポートサイト support.dell.com/support/downloads を参照してください。
- **シンモ:**デルのリカバリメディアを使用して OS をインストールする場 合は、Dell PowerEdge の『Service and Diagnostic Utilities CD』またはデル サポートサイト support.dell.com/support/downloads から最新のデバイス ドライバをインストールする必要があります。
- **シンモ:**キットに含まれている OS 修復メディアには、OS の最新アップ デートが収録されていない場合があります。このメディアを使用して OS を再インストールする場合は、Microsoft Windows Update のウェブサ イト update.microsoft.com から最新のアップデートをダウンロードして ください。

ドライバが必要なデバイスは、Dell PowerEdge の『Installation and Server Management CD』を使用してシステムを起動し、 **Dell OpenManage Server Assistant にようこそ** ウィンドウで ハードウェアの表示 を選択して確認します。システムにインストール されているデバイスが画面に表示されます。

■ メモ:ドライバが必要なデバイスの詳細については、 www.dell.com/ostechsheets で、Microsoft Windows Server 2003 R2 Standard Edition および Enterprise x64 Edition の『重要情報』を参照してください。

# <span id="page-5-0"></span>プリインストールの要件

プリインストールの要件は以下のとおりです。 •

- OS のマニュアルセットに含まれている Microsoft の『はじめに』 をお読みください。
- デルサポートサイト **support.dell.com** から最新の BIOS、 ファームウェア、およびドライバのアップデート版をダウ ンロードします。

R2 でサポートされている BIOS、システムファームウェア、およ び RAID コントローラドライバの最も低いバージョンについて は、**www.dell.com/ostechsheets** で Microsoft Windows Server 2003 R2 Standard Edition および Enterprise x64 Edition の『重要情報』を参照してください。

デバイスドライバディスケットを作成します。

### <span id="page-5-1"></span>デバイスドライバディスケットの作成

1 Windows® OS を実行している別のシステムに Dell PowerEdge の『Service and Diagnostic Utilities CD』をセットします。

Dell PowerEdge の『Service and Diagnostic Utilities CD』 が自動的に起動します。

CD が自動的に起動しない場合は、次の手順を実行します。

- a Windows エクスプローラを開きます。
- b CD ドライブに移動します。
- c CD ドライブを右クリックして、自動再生 をクリックします。 **Dell Service and Diagnostic Utilities** ウィンドウが表示 されます。
- **2 Please Select A Server** (サーバーを選択してください)ドロッ プダウンメニューで、システムの名前を選択します。
- 3 **Select Drivers/Utilities Set**(ドライバ / ユーティリティのセッ トの選択)ダイアログボックスで、**System Utilities**(システム ユーティリティ)を選択し、**Continue**(続行)をクリック します。

**Utilities and Drivers Page**(ユーティリティとドライバ のページ)ウィンドウが表示されます。

- 4 OS に対応する適切なファイルをダブルクリックします。
- 5 画面の指示に従ってファイルをダウンロードします。
- 6 自己解凍型 ZIP ファイルをローカルのハードドライブに保存 して、ファイルをディスケットに展開します。
- 7 **Dell OpenManage Server Assistant** ウィンドウを閉じます。
- 8 Dell PowerEdge の『Service and Diagnostic Utilities CD』 を CD ドライブから取り出します。

#### <span id="page-6-0"></span>ディスケットドライブがない Microsoft Windows サーバーにデ ルのドライバをインストールする際のセットアップ上の制約

物理ディスケットドライブ(**A:\**)がないサーバーで F6 プロンプトを 使って OS とデルの大容量ストレージデバイスドライバのインストー ルを試みると、問題が発生する場合があります。Windows セット アップのテキストモード部分で、F6 プロンプトによって提供された追 加の大容量ストレージデバイスドライバを **A:\**(A はディスケットド ライブのドライブ文字)に用意するように要求されます。

これはディスケットドライブがないサーバーの制約であり、Windows の 32 ビットまたは 64 ビットの拡張 OS をインストールする場合にの み発生する現象です。どのハードウェアを交換する必要もありません。 この問題を解決するには、サーバーに物理ディスケットドライブまた は仮想ディスケットドライブを追加します。以下の項で説明されてい る 4 つのオプションを実行すれば、サーバーにデルのドライバをイン ストールすることができます。 •

- Dell PowerEdge の『[Installation and Server Management CD](#page-7-0)』 [を使用する方法](#page-7-0)
- DRAC [ディスケットイメージを使用する方法](#page-7-1)
- Dell USBKeyPrepF6 [ユーティリティを使用する方法](#page-7-2)
- Windows [のインストール内容にドライバを含める方法](#page-8-0)

#### <span id="page-7-0"></span>Dell PowerEdge の『Installation and Server Management CD』を使用する方法

サーバーに付属の Dell PowerEdge の『Installation and Server Management CD』を使用して、Windows OS 用のサポートされてい るドライバがすべてインストールされていることを確認します。

#### <span id="page-7-1"></span>DRAC ディスケットイメージを使用する方法

デルサポートサイト **support.dell.com** にある Dell Remote Access Card(DRAC)4 または DRAC 5 ディスケットイメージを使用して、 デルの大容量ストレージデバイスドライバをインストールします。 仮想ディスケットドライブのメディアをセットアップする方法につい ては、サーバーに付属の DRAC のマニュアルを参照してください。

■ メモ:この手順でドライバをインストールできるのは、お使いのサー バーに DRAC が取り付けられ、設定されている場合に限られます。

#### <span id="page-7-2"></span>Dell USBKeyPrepF6 ユーティリティを使用する方法

本項では、F6 プロンプトを使ってデルの大容量ストレージデバイスド ライバをインストールするために USB キーを使用する方法について説 明します。Dell USBKeyPrepF6 ユーティリティを使用すれば、F6 プロ ンプトに SB キーを使えるように準備することができますが、この方法 は Windows Server 2003 OS のインストール中に限られます。

- 1 デルサポートサイト **support.dell.com** にアクセスします。
- 2 **Drivers and Downloads** (ダウンロード) をクリックします。
- 3 サービスタグを入力するか、または製品のタイプと製品モデルを 選択します。情報の入力と選択を終えたら、**Go**(進む)をク リックします。
- 4 **Choose Operating System Type**(OS の種類を選択してくだ さい)ドロップダウン メニューで、お使いの Microsoft Windows Server 2003 OS のバージョンを選択します。
- 5 **Find Downloads** (ダウンロードファイルの検索) をクリック します。
- 6 **System and Configuration Utilities**(システムと設定ユー ティリティ)という見出しが付いたグループを展開します。
- 7 **Dell USBKeyPrepF6 Utility** をクリックします。
- 8 ユーティリティをダウンロードし、解凍します。
- 9 **readme.txt** ファイル の指示に従います。
- 注意:このユーティリティを使って USB キーをフォーマットすると、 USB キー内のデータはすべて消去されます。
- 10 Dell USBKeyPrepF6 ユーティリティをダウンロードしたデルサ ポートサイトにアクセスします。お使いのコントローラの種類に 該当するグループを展開します。
- 11 お使いのシステムに該当するコントローラの種類を選択し、デル の大容量ストレージデバイスドライバを後でアクセスできる場所 にダウンロードします。

必ず **Hard-Drive Package** (ハードドライブパッケージ) オプ ションを選択してください(Dell USBKeyPrepF6 ユーティリティ を使用する際に、このドライバが必要になります)。

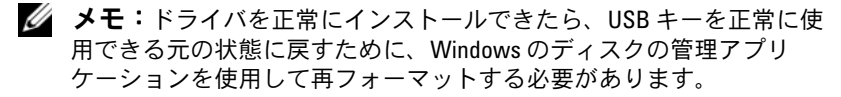

#### <span id="page-8-0"></span>Windows のインストール内容にドライバを含める方法

Windows のインストール内容に相手先ブランド供給のプラグアンド プレイのドライバを追加するには、自動展開の方法を使います。 この方法の使い方については、次の Microsoft 技術情報を参照してく ださい。 •

#### **http://support.microsoft.com/kb/254078/en-us**

**http://support.microsoft.com/kb/816299/en-us**

**グメモ:**最新の Broadcom ドライバは、デルサポートサイト support.dell.com からダウンロードできます。

# <span id="page-9-0"></span>再インストール用メディアを使用して Microsoft Windows Server 2003 R2, Datacenter x64 Edition With Unlimited Virtualization With SP2 をインストールする方法

- 1 キーボード、モニター、マウス、およびその他の周辺機器をシス テムに接続します。
- 2 システムおよび周辺機器の電源を入れます。 起動中にいくつかの BIOS ウィンドウが表示されますが、 ユーザーは何も行う必要はありません。
- 3 『Microsoft Windows Server 2003 R2 Datacenter x64 Edition with SP2 Disk 1 CD』を CD ドライブにセットします。
- 4 <Ctrl><Alt><Delete> を押してシステムを再起動します。 システムに Windows OS がインストールされている場合は、 次のメッセージが表示されます。 Press any key to boot from your CD...
- 5 いずれかのキーを押して、CD から起動します。 システムに Windows OS がインストールされていない場合は、 画面が黒に変わります。その後、**Windows** セットアップ が青い 画面上にテキストモードで表示されます。
- 6 起動デバイスまたは他のデバイス用に追加のデバイスドライバを インストールする必要がある場合は、すぐに <F6> を押して以下の 手順を実行します。追加のデバイスドライバをインストールする 必要がない場合は、手順 7 に進みます。
	- a 画面の指示に従って <S> を押すと、追加デバイスを選択して 追加できます。
	- b デバイスドライバディスケットをディスケットドライブに セットして、<Enter> を押します。 デバイスドライバの一覧が表示されます。
	- c 適切なデバイスドライバを選択して、<Enter> を押します。 適切なドライバがシステムにロードされます。
- d 正しいデバイスドライバがシステムにロードされたことを確 認します。
- e 手順 a ~ d を繰り返して、追加のデバイスドライバをインス トールします。追加のデバイスドライバをインストールしな い場合は、<Enter> を押して続行します。 Windows を起動中であることを示すメッセージが表示さ れます。
- 7 セットアップへようこそ ウィンドウで <Enter> を押して続行し ます。
- 8 システムでコンソールリダイレクションを有効にしていない場合 は、「[カスタムセットアップの実行](#page-12-0)」に進みます。 システムでコンソールリダイレクションを有効にしている場 合は、次のいずれかを選択します。 •
	- 簡易セットアップ ― ほとんどの設定が自動的に設定されます。 ユーザーはほとんど操作を行う必要がありません。 簡易セットアップを実行する場合は、<Enter> を押して、 「簡易[セットアップの実行](#page-10-0)」に進みます。
	- カスタムセットアップ システム名および TCP/IP やドメイン名な どのネットワークコンポーネントをカスタマイズできます。 カスタムセットアップを実行する場合は、<C> を押して、 「[カスタムセットアップの実行](#page-12-0)」に進みます。

#### <span id="page-10-0"></span>簡易セットアップの実行

- 1 **Windows Server 2003** セットアップ 画面で確認のメッセージ が表示されたら、管理者パスワードを入力して <Enter> を押 します。
- 2 パスワードを確認するメッセージが表示されたら、管理者パス ワードを再度入力して <Enter> を押します。
- 3 **Windows** ライセンス契約 ウィンドウが表示されたら、 手順 4 へ進みます。

**Windows** ライセンス契約 ウィンドウが表示されなかった場合は、 手順 5 へ進みます。

- 4 表示された内容を読みます。同意する場合は <F8> を押して続行 します。 システムのハードドライブの既存のパーティションとパーティ ション分割されていない領域を示すウィンドウが表示されます。 同意しない場合は、<Esc> を押します。Windows がインストー ルされずにシステムが再起動します。
- 5 OS をインストールできるパーティションを選択して、<Enter> を押します。
- 6 Windows パーティション用の適切なファイルシステムを選択 して、<Enter> を押します。

メモ:最高のセキュリティを実現するために、NTFS を使用して パーティションをフォーマットすることをお勧めします。

■ メモ:この処理には数分かかることがあります。

7 ディスケットドライブからドライバディスケットを取り出 します。

確認のメッセージが表示されたら、どのキーも押さないでく ださい。

システムが再起動すると、**EMS** 接続が検出されました の画面が 表示されます。

8 **OK** をクリックするか、または <Enter> を押して続行します。

いずれかの設定パラメータがないかまたは無効であることを示す エラーメッセージのポップアップウィンドウが表示される場合が あります。

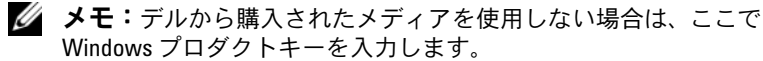

インストールが完了し、システムが再起動します。

■ メモ:この処理には数分かかることがあります。

自動的にシステムへのログオンが実行されます。『Microsoft Windows Server 2003 R2 Datacenter x64 Edition with SP2 Disk 2 CD』をセットするように求めるプロンプトが表示さ れます。

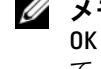

■ メモ:オプションの R2 コンポーネントをインストールするには、 OK をクリックし、「R2 [コンポーネントのインストール」](#page-23-0)を参照し てインストールを実行します。

9 オプションの R2 コンポーネントをインストールせずに OS のイ ンストールを続行するには、**Cancel**(キャンセル)をクリック します。

オプションの R2 コンポーネントを後でインストールする方法を 指示する **Windows** セットアップ のダイアログボックスが表示 されます。

10 **OK** をクリックします。

**Manage Your Server**(サーバーの役割管理)ウィンドウが表 示されます。

これでシステムに OS がインストールされました。

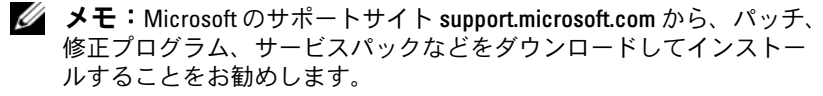

メモ:Windows セットアップは、ネットワーク上で名前の競合が発生 しないようにランダムにコンピュータ名を選択し、WORKGROUP ワー クグループに属するようにシステムを設定します。OS のインストール 後に、システムをドメインに追加することもできます。

#### <span id="page-12-0"></span>カスタムセットアップの実行

1 **Windows** ライセンス契約 ウィンドウが表示されたら、 内容をよくお読みください。

同意する場合は <F8> を押して続行します。システムのハードド ライブの既存のパーティションとパーティション分割されていな い領域を示すウィンドウが表示されます。

同意しない場合は、<Esc> を押します。Windows がインストー ルされずにシステムが再起動します。

- メモ:ハードディスクに Windows パーティションがすでに存在 する場合は、パーティションを修正するオプションが表示される ことがあります。<Esc> を押してインストールを続行します。
- 2 OS をインストールできるパーティションを選択して、<Enter> を押します。
	- メモ:作成するパーティションのサイズは 12 GB 以上にすること をお勧めします。

3 Windows パーティション用の適切なファイルシステムを選 択して、<Enter> を押します。

■ メモ:最高のセキュリティを実現するために、NTFS を使用して パーティションをフォーマットすることをお勧めします。

選択したファイルシステムでパーティションがフォーマット され、OS のファイルがシステムにコピーされます。

■ メモ:この処理には数分かかることがあります。

4 ディスケットドライブからディスクを取り出し、<Enter> を押し てシステムを再起動してください。

何もしなければ、15 秒後に Windows セットアップによりシステ ムが自動的に再起動されます。

確認のメッセージが表示されたら、どのキーも押さないでく ださい。

コンソールリダイレクションを有効にしている場合は、**EMS Connection Detected** (EMS 接続を検出しました)ウィンドウ が表示されます。**OK** をクリックして続行します。

**Windows** セットアップ ウィンドウが表示され、インストールの 進行状況が表示されます。

デバイスをインストールしています ウィンドウが表示され、 画面が数回点滅します。これは正常な動作です。

最後に、地域と言語のオプション ウィンドウが表示されます。

5 表示されるデフォルト設定を確認します。

デフォルト設定が正しい場合は、以下の手順を実行します。

- a 次へをクリックします。 ソフトウェアの個人用設定 ウィンドウが表示されます。
- b 手順 6 に進みます。 デフォルト設定が正しくない場合は、次の手順を実行 します。

a**カスタマイズ** をクリックします。 地域と言語のオプション ウィンドウが表示されます。

- b 地域のオプション タブで、必要に応じて地域と場所の設定を 変更し、**OK** をクリックします。 地域と言語のオプション ウィンドウが表示されます。
- **c 詳細** をクリックします。 テキストサービスと入力言語 ウィンドウが表示されます。
- d 設定 タブで、必要に応じてデフォルトの入力言語とインス トールされているサービスを変更して **OK** をクリックし、 次へ をクリックして続行します。

ソフトウェアの個人用設定 ウィンドウが表示されます。

6 氏名と会社名または組織名を入力して、次へ をクリックします。 ■ メモ:デルから購入されたメディアを使用しない場合は、 ここで Windows プロダクトキーを入力します。

ライセンスモード メニューが表示されます。

- 7 次のいずれかのオプションを選択して **次へ** をクリックします。
	- <sub>・</sub><br>• 同時使用ユーザー数 同時使用ユーザー数 を選択した場合は、お使いのクライアン トアクセスライセンスに含まれる同時接続数をドロップダウ ンメニューから選択してください。
	- 接続デバイス数 または 接続ユーザー数 接続デバイス数 または 接続ユーザー数 を選択した場合、 ライセンスマネージャはログイン時に個々のシステムが有効 なライセンスを持っていることを確認します。

コンピュータ名と **Administrator** のパスワード ウィンドウが表 示されます。

8 コンピュータ名と管理者パスワードを入力して 次へ をクリック します。

日付と時刻の設定 ウィンドウが表示されます。

9 日付、時刻、およびタイムゾーンを設定して **次へ** をクリックし ます。

ネットワークコンポーネントのインストールが開始します。

■ メモ:この処理には数分かかることがあります。

ネットワークの設定 ウィンドウが表示されます。

10 次のいずれかの設定を選択して **次へ** をクリックします。

**シンチ:**標準設定 を選択することをお勧めします。

- 標準設定(デフォルト)ーデフォルト設定でシステムが設定さ れます。
- カスタム設定(システムに詳しい管理者のみ)–ネットワークコン ポーネント ウィンドウが表示され、システム上の各ネットワークア ダプタについて次の項目を設定できます。 •
	- Microsoft ネットワーク用クライアント
	- ネットワーク負荷分散
	- Microsoft ネットワーク用ファイルとプリンタ共有<br>-
	- インターネットプロトコル(TCP/IP)
- 11 カスタム設定 を選択し、追加のネットワークコンポーネント をインストールする必要がある場合は、ネットワークコンポーネ ント ウィンドウで次の手順を実行します。
	- a インストール をクリックします。 ネットワークコンポーネントの種類の選択 ウィンドウが表示 されます。
	- b ネットワークコンポーネントの種類を選択します。
	- c 追加 をクリックします。
	- d ネットワークコンポーネントまたはネットワークサービスを 選択して **OK** をクリックします。

#### ネットワークコンポーネント ウィンドウが表示されます。

12 次へ をクリックします。

ワークグループまたはドメイン名 ウィンドウが表示されます。

- 13 次のオプションのいずれかを選択します。 •
	- **No, this computer is not on a network, or is on a network without a domain. Make this computer a member of the following workgroup:**(このコンピュータはネットワークに属し ていないか、またはドメインが設定されていないネットワークに属 しています。このコンピュータを次のワークグループのメンバーに 設定します。)

システムにワークグループ名を割り当てるように求められま す。このオプションを選択すると、LAN 上の同じワークグ ループ名のシステムがこのシステムに接続できるようになり ます。

ワークグループ名を入力して 次へ をクリックします。

 **Yes, make this computer a member of the following domain:**(このコンピュータを次のドメインのメンバーにします。) 適切なドメイン名を入力して 次へ をクリックします。

**Join Computer to <** お使いのドメイン名 **> Domain** ウィ ンドウが表示されます。ドメイン管理者のユーザー名とパス ワードを入力して **OK** をクリックします。

■ メモ:ドメインに参加するには、適切な権限が必要です。 Windows セットアップはインストール手順を続行し、

システムを再起動します。

■ メモ:この処理には数分かかることがあります。

**Windows** へようこそ ウィンドウが表示されます。

- 14 <Ctrl><Alt><Delete> を押します。 **Windows** へログオン ダイアログボックスが表示されます。
- 15 管理者パスワードを入力し、**OK** をクリックします。

『Microsoft Windows Server 2003 R2 Datacenter x64 Edition with SP2 Disk 2 CD』を CD ドライブにセットするように求める プロンプトが表示されます。

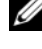

■ メモ:オプションの R2 コンポーネントをインストールするには、 OK をクリックし、「R2 [コンポーネントのインストール」](#page-23-0)を参照し てインストールを実行します。

16 オプションの R2 コンポーネントをインストールせずに OS のイ ンストールを続行するには、**Cancel**(キャンセル)をクリック します。

オプションの R2 コンポーネントを後でインストールする方法を 指示する Windows セットアップのダイアログボックスが表示さ れます。

17 **OK** をクリックします。

**Windows Server Post-Setup Security Updates** (セット アップ後のセキュリティ更新)ウィンドウが表示されます。

**タンモ:この時点では、Windows ファイアウォールはアクティブで** す。Finish(完了)をクリックする前に、最新のクリティカルセ キュリティのアップデートを使用してシステムをアップデー トし、Automatic Updates(自動更新)を設定することをお勧めし ます。

18 **Finish**(完了)をクリックします。

次の警告メッセージが表示されます。

When you close this page, inbound connections to this server will be allowed. Before continuing, ensure that you have downloaded and installed all available security updates.

19 Yes (はい) をクリックして、ウィンドウを閉じます。

**Manage Your Server** (サーバーの役割管理)ウィンドウが表 示されます。

これでシステムに OS がインストールされました。

残りのインストールを実行する手順の詳細については、ソフトウェア に同梱のマニュアルを参照するか、Microsoft のウェブサイト **support.microsoft.com** で確認してください。

<mark>グ メモ:</mark>Microsoft のサポートサイト support.microsoft.com から、パッチ、 修正プログラム、サービスパックなどをダウンロードしてインストー ルすることをお勧めします。

# <span id="page-18-0"></span>Dell PowerEdge の『Installation and Server Management CD』を使用して Microsoft Windows Server 2003 R2, Datacenter x64 Edition With Unlimited Virtualization With SP2 をインストールする方法

OS をクリーンインストールするには、次の手順を実行します。

- 1 キーボード、マウス、およびモニターをシステムに接続します。
- 2 システムの電源を入れます。
- 3 CD ドライブに Dell PowerEdge の『Installation and Server Management CD』をセットします。
- 4 <Ctrl><Alt><Delete> を押してシステムを再起動します。
- 5 『Dell PowerEdge Installation and Server Management CD』 を使用するのがはじめてではない場合は、**Welcome to Dell OpenManage™ Server Assistant**(Dell OpenManage Server Assistant へようこそ)ウィンドウが表示されます。手順 6 に進 みます。

お使いのシステムで Dell PowerEdge の『Installation and Server Management CD』をはじめて使用する場合は、次の手順を実行 します。

a プロンプトが表示されたら、システムで使用する言語をク リックします。

**Dell** ソフトウェア製品ライセンス契約 ウィンドウが表示さ れます。表示された内容をよく読みます。

b 同意する場合は、**Accept**(同意します)をクリックして続行 します。

同意しない場合は、**Decline**(同意しません)をクリックし ます。この場合は、システムが再起動し、OS のインストール を完了することはできません。

6 **Click Here for Server Setup**(サーバーをセットアップするに はここをクリックしてください)をクリックして、OS をインス トールします。

日付と時刻の設定 ウィンドウが表示されます。

- 7 日付、時刻、およびタイムゾーンを設定して **続行** をクリックし ます。
- 8 インストールするオペレーティングシステムの選択 ウィンドウが 表示されたら、**Microsoft Windows Server 2003 x64 Edition** を選択します。
- 9 **OK** をクリックし、続行 をクリックします。 システムに RAID コントローラがインストールされていない場合 は、オペレーティングシステムの選択 ウィンドウが表示さ れます。手順 10 に進みます。

システムに RAID コントローラがインストールされている場合 は、**RAID** の構成 または **RAID** 構成の省略 ウィンドウが表示さ れます。以下の手順を実行します。

- a 次のいずれかのオプションを選択して、続行 をクリック します。 •
	- **Configure RAID**(**RAID** の構成)
	- **Skip RAID configuration**(**RAID** 構成の省略)
- b **Skip RAID configuration**(RAID 構成の省略)を選択した 場合は、手順 10 に進みます。
- c **Configure RAID**(RAID の構成)を選択した場合は、次の いずれかを選んで RAID を設定します。 •
	- ページ左上の **Go to Advanced Wizard**(詳細ウィザー ドへ進む)をクリックし、画面の指示に従います。
	- RAID のレベルを選択し、**Continue**(続行)をクリック します。

RAID 構成の概要が表示されます。

d **Continue**(続行)をクリックします。次のメッセージが表 示されます。

All existing virtual disk(s) on this controller will be deleted and all data will be lost.

- e **OK** をクリックして続行します。
- 20 インストール & セットアップガイド
- 10 新しい起動パーティションを設定するには、適切なファイルシス テムとパーティションのサイズを選択して **Continue**(続行) をクリックします。
	- **タ メモ:**最高のシステムセキュリティを実現するために、NTFS NT ファイルシステム を選択することをお勧めします。
	- メモ:ハードドライブに既存のパーティションがある場合は、 既存のパーティションを削除してよいかどうかを確認するメッセー ジが表示されます。Continue(続行)をクリックします。ハードド ライブにある既存のパーティションがすべて削除されます。

**Network Adapter(s) configuration**(ネットワークアダプタ の設定)ウィンドウが表示されます。

- 11 次のいずれかのオプションを選択して、**Continue**(続行) をクリックします。 •
	- **Obtain IP address from DHCP server.** (DHCP サーバーから IP アドレスを取得)
	- **Specify an IP address** (IP アドレスを指定) **Enter Configuration Information: Microsoft Windows Server 2003 x64 Edition**(Microsoft Windows Server 2003 x64 Edition 設定情報の入力)ウィンドウが表示されます。
- 12 適切なフィールドにシステム情報を入力して、**Continue**(続行) をクリックします。
	- メモ:デルから購入されたメディアを使用しない場合は、 ここで Windows プロダクトキーを入力するように求められます。

**Operating System Installation Summary**(OS のインストー ルの概要)ウィンドウが表示されます。

13 設定情報が正しい場合は、**Continue**(続行)をクリックします。

**Microsoft Windows Installation Wizard (Microsoft)** Windows インストールウィザード)ウィンドウが表示され、 ファイルのコピーが開始されます。

設定情報が正しくない場合は、次の手順を実行します。

- a 修正を必要とする画面が表示されるまで **Back**(戻る) をクリックします。
- b 正しい情報を入力します。
- c **Microsoft Windows Installation Wizard**(Microsoft Windows インストールウィザード)画面が表示されるまで **Continue**(続行)をクリックします。
- 14 プロンプトが表示されたら、『Microsoft Windows Server 2003 R2 Datacenter x64 Edition with SP2 Disk 1 CD』を CD ドライブ にセットします。

**Dell OpenManage Server Assistant** は CD を自動的に検出 し、OS ファイルのコピーを開始します。

■ メモ:この処理には数分かかることがあります。

15 プロンプトが表示されたら、CD ドライブからメディアを取り出 し、**Finish**(完了)をクリックします。

システムが自動的に再起動し、Windows セットアップがテキス トモードで表示されてインストールが続行されます。

■ メモ:セットアップユーティリティでコンソールリダイレクショ ンを有効にした場合は、Windows セットアップのテキストモード で管理者パスワードの入力が求められます。管理者パスワードを 入力し、<Enter> を押して続行します。Emergency Management System (緊急管理システム)ウィンドウが表示されます。 OK をクリックして続行します。

自動的にシステムが再起動し、**Windows** セットアップ ウィンド ウが表示されます。

インストールが完了し、システムが再起動します。

16 Log On (ログオン)ウィンドウに管理者パスワードを入 力し、**OK** をクリックします。

『Windows Server 2003 R2 Disk 2 CD』をセットするよう求める メッセージが表示されます。

- メモ:オプションの R2 コンポーネントをインストールする場合 は、OK をクリックし、「R2 [コンポーネントのインストール」](#page-23-0)を参 照してインストールを実行します。
- 17 オプションの R2 コンポーネントをインストールせずに OS のイ ンストールを続行するには、Cancel (キャンセル) をクリック します。

2 枚目の CD のコンポーネントを後でインストールする方法を指 示する Windows セットアップのダイアログボックスが表示され ます。

18 **OK** をクリックします。

**Windows Server Post-Setup Security Updates** (セット アップ後のセキュリティ更新)ウィンドウが表示されます。

**シンモ:**この時点では、Windows ファイアウォールはアクティブです。 Finish(完了)をクリックする前に、最新のクリティカルセキュリティ のアップデートを使用してシステムをアップデートし、Automatic Updates(自動更新)を設定することをお勧めします。

19 **Finish**(完了)をクリックします。 次の警告メッセージが表示されます。 When you close this page, inbound connections to this server will be allowed. Before continuing, ensure that you have downloaded and installed all available security updates.

20 **Yes**(はい)をクリックして、ウィンドウを閉じます。

**Manage Your Server** (サーバーの役割管理)ウィンドウが表 示されます。

これでシステムに R2 OS がインストールされました。 残りのインストールを実行する手順の詳細については、ソフトウェア に同梱のマニュアルを参照するか、Microsoft のウェブサイト **support.microsoft.com** で確認してください。

 $\mathscr{U} \blacktriangleright$ モ:Microsoft のサポートサイト support.microsoft.com から、パッチ、 修正プログラム、サービスパックなどをダウンロードしてインストー ルすることをお勧めします。

# <span id="page-23-0"></span>R2 コンポーネントのインストール

**■ メモ:R2** コンポーネントをインストールすると、スケーラビリティ、 セキュリティが強化されたウェブプラットフォーム、簡略化されたブ ランチサーバー管理、改善された ID とアクセスの管理、および効率的 なストレージ管理といった追加機能が利用できるようになります。 Windows Server 2003 SP2 により、アップデートが R2 コンポーネントに 適用されます。Windows Server 2003 SP2 をインストールしても、 Windows Server 2003 が Windows Server 2003 R2 にアップグレードされる わけではありません。

オプションの R2 コンポーネントをインストールするには、以下の手 順を実行します。

1 『Microsoft Windows Server 2003 R2 Datacenter x64 Edition with SP2 Disk 2 CD』を CD ドライブにセットし、**OK** をクリック します。

**Windows Server 2003 R2** セットアップウィザードへようこそ ウィンドウが表示されます。

2 **Next**(次へ)をクリックします。

**End-User License Agreement** (使用許諾契約書)ウィンドウ が表示されます。

3 同意する場合は、ライセンスの条件を受け入れ、**Next**(次へ) をクリックします。

**Setup Summary** (セットアップのサマリー)ウィンドウが表示 されます。

同意しない場合は、**Cancel**(キャンセル)をクリックします。 その場合、オプションの R2 コンポーネントのインストールを続 行することはできません。

4 **Next**(次へ)をクリックします。

**Completing Windows Server 2003 R2 Setup**(Windows Server 2003 R2 のセットアップの実行)ウィンドウが表示さ れます。

5 **Finish**(完了)をクリックします。

以下は、『Microsoft Windows Server 2003 R2 Datacenter x64 Edition with SP2 Disk 2 CD』で利用できるオプションの R2 コンポーネントの 一覧です。

**シ メモ:R2コンポーネントの詳細については、** www.microsoft.com/WindowsServer2003/R2/default.mspx を参照してく ださい。

- Active Directory Application Mode •
- Active Directory Federation Services
- Identity Management for UNIX<br>•
- Distributed File System
- File Server Management
- File Server Resource Manager
- Hardware Management
- Print Management Component
- Storage Manager for SANs
- Microsoft.NET Framework 2.0
- Common Log File System
- Microsoft Services for NFS
- Subsystem for UNIX-based Application
- Windows SharePoint® Services
- **シンモ:**最近リリースされた Dell システムに Hardware Management コン ポーネントをインストールする場合は、サードパーティの IPMI ドライ バに関する情報を含むメッセージが表示されます。このメッセージの 詳細については、www.dell.com/ostechsheets で Microsoft Windows Server 2003 R2 Standard Edition および Enterprise x64 Edition の『重要情報』 を参照してください。

特定の R2 コンポーネントをシステムにインストールするには、 以下の手順を実行します。

- 1 管理者としてログオンします。
- 2 スタート → 設定 → コントロールパネル の順にクリックし、 プログラムの追加と削除 をダブルクリックします。
- **3 Windows コンポーネントの追加と削除** をクリックします。 **Windows** コンポーネントウィザード ウィンドウが表示さ れます。
- 4 インストールする R2 コンポーネントを選択し、画面の指示に 従ってインストールを実行します。